# **Use the RUM Report as the Licensing Method on DNA Center**

### **Contents**

[Introduction](#page-0-0) **[Prerequisites](#page-0-1) [Requirements](#page-0-2)** [Components Used](#page-0-3) [RUM Report](#page-0-4) **[Configure](#page-0-5)** [RUM Report Configurations](#page-1-0) [Verify](#page-4-0)

### <span id="page-0-0"></span>**Introduction**

This document describes how to license network devices using Resource Utilization Measurement (RUM) Report over Cisco DNA Center.

### <span id="page-0-1"></span>**Prerequisites**

#### <span id="page-0-2"></span>**Requirements**

Cisco recommends that you have knowledge of these topics:

- Cisco UCS M4 or M5 appliance, 44, 55, or 112 cores.
- Cisco DNA Center software.
- Licensing on Cisco IOS<sup>®</sup> XE.

#### <span id="page-0-3"></span>**Components Used**

The information in this document is based on Cisco DNA Center running release 2.3.3.

The information in this document was created from the devices in a specific lab environment. All of the devices used in this document started with a cleared (default) configuration. If your network is live, ensure that you understand the potential impact of any command.

# <span id="page-0-4"></span>**RUM Report**

On Cisco DNA Center release 2.2.1 and Cisco IOS XE devices running 17.3.2 or later this licensing method is implemented. Network devices are no longer required to get registered with the Cisco Smart Software Manager (CSSM) Portal. The license usage information is stored in a secure location on the network device, which is called RUM or Usage Report. Over Cisco DNA Center you can pull the report and upload it to CSSM Portal. Additionally, the process can be done periodically or on-demand basis. The CSSM does the proper changes on the Virtual Account and sends an acknowledgement to Cisco DNA Center if the report is good. Finally, Cisco DNA Center updates the license status on GUI and on the network device itself.

# <span id="page-0-5"></span>**Configure**

Verify that the network devices chosen for reporting meet these prerequisites:

- The network device is reachable and managed from Cisco DNA Center.
- Netconf port is configured on device credentials.
- There is no FireWall blocking any transfer-related protocol between Cisco DNA Center and the network devices.

**Tip**: The SSM Connection Mode configuration on Cisco DNA Center set to On-Prem is not supported for RUM Report.

#### <span id="page-1-0"></span>**RUM Report Configurations**

Step 1. From the Cisco DNA Center menu, navigate to Tools > License Manager.

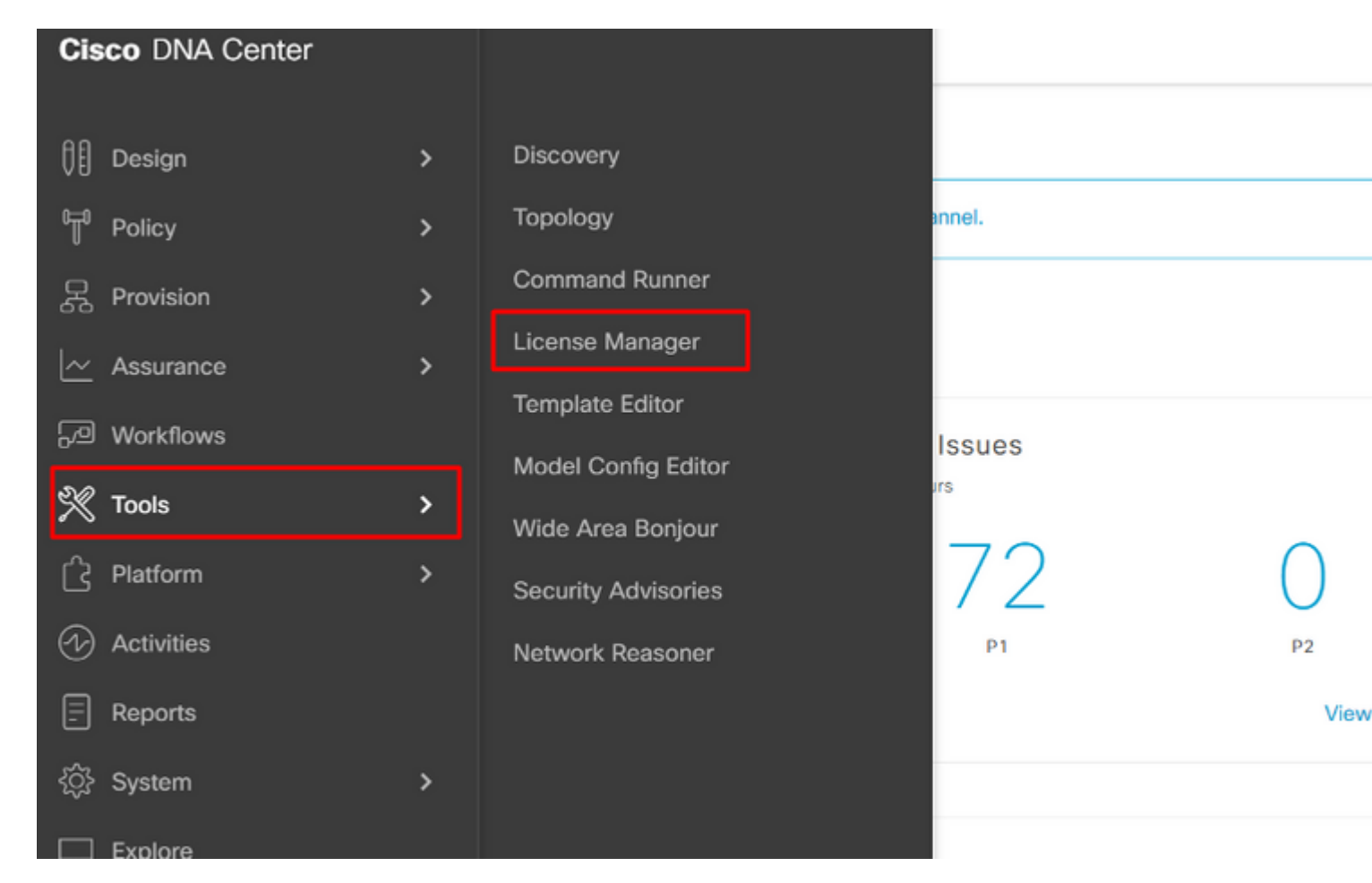

*Menu Location*

Step 2. Click the **Reporting** tab in order to see the **Smart License Compliance** tool.

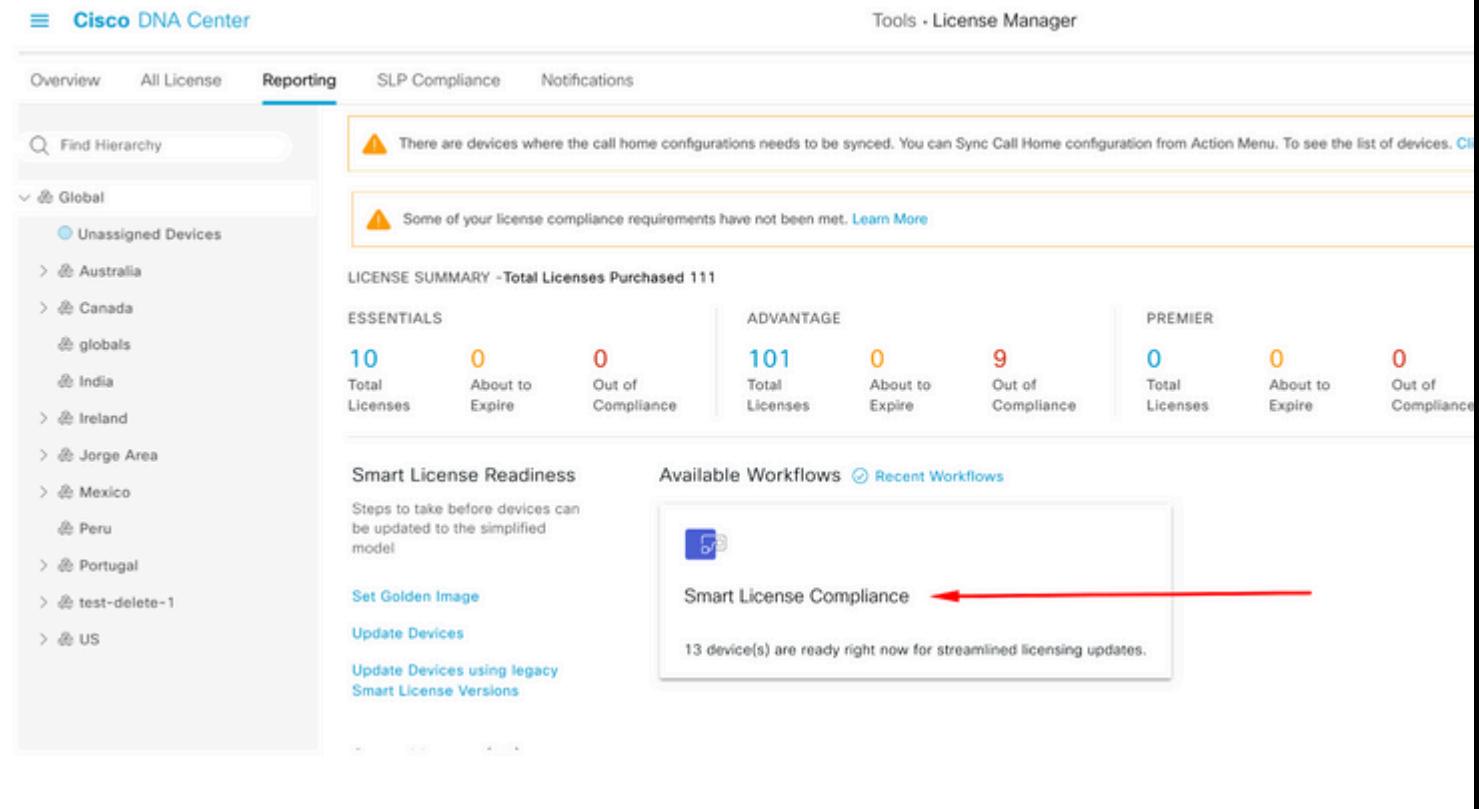

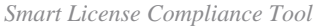

**Warning**: If this workflow is not displayed, you are missing a prerequisite.

: If you do not see devices listed here, it means that you do not match the prerequisites for the network devices.

Step 6. Confirm that the Policy Settings are displayed and click Next.

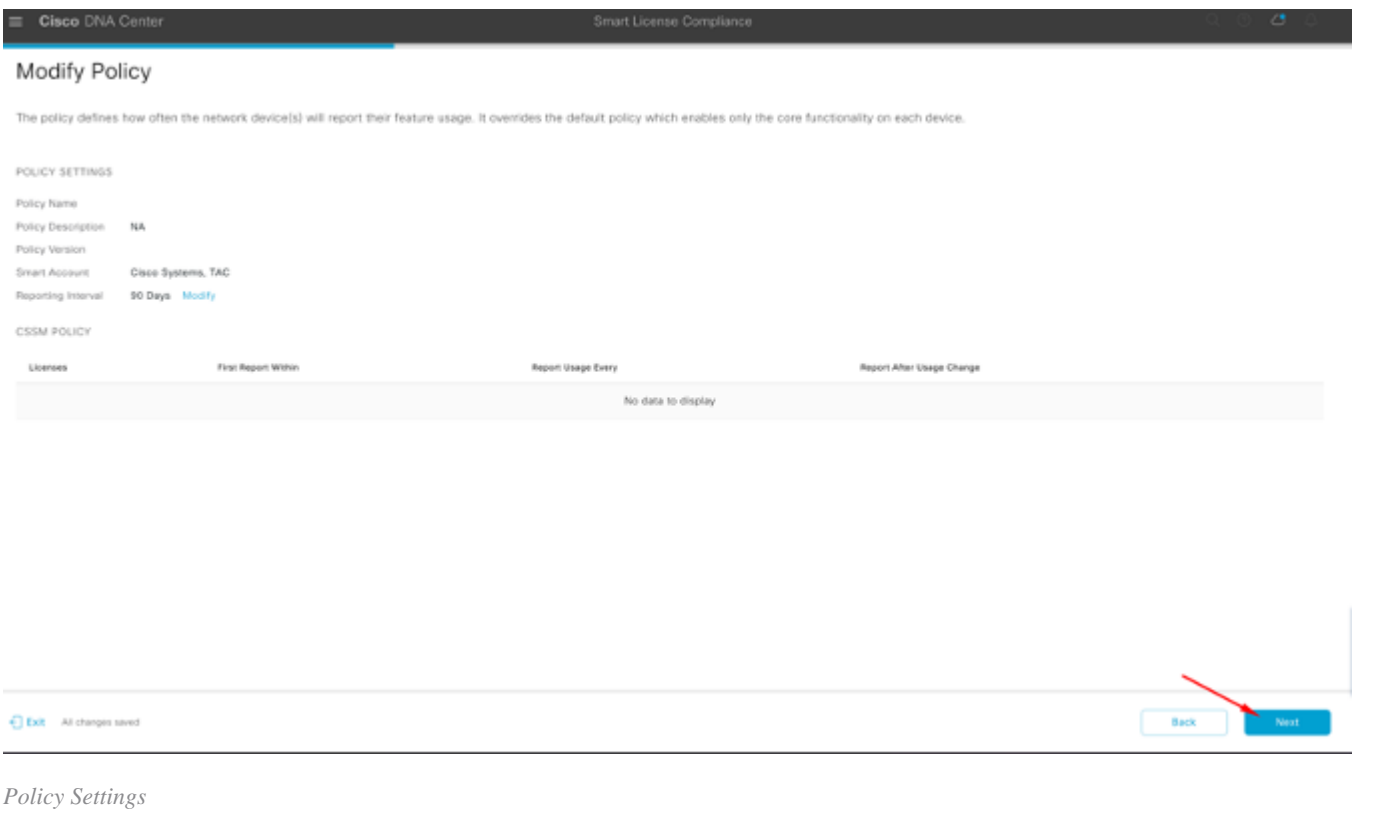

**Note**: The default reporting interval time is 90 days.

Step 7. Confirm that all the chosen devices appear on the summary page and click Next.

Step 8. The RUM workflow is configured and running. You must see a progress bar like this one:

#### Summary

These are the following operations performed in this flow.

### **Syncing Data**

Sending device license usage data to CSSM. The time taken to sync this data depends on the size of usage data and number of requests queued for processing on CSSM.

Overall Sync Progress

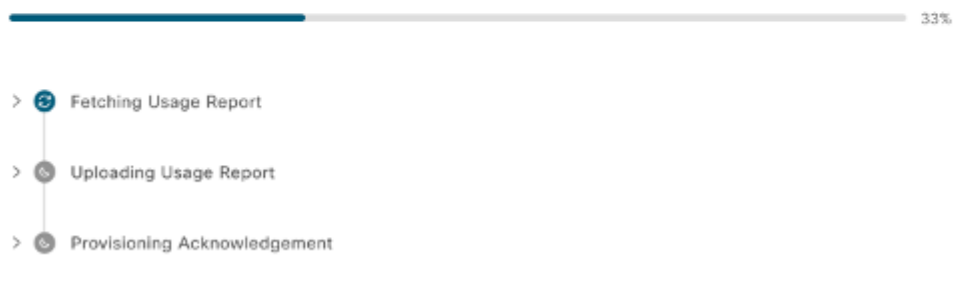

*Progress bar 1*

Step 8.1. Cisco DNA Center generates the Report on the Cisco IOS XE device and transfers it to itself with the first two commands, and then deletes it with the third one.

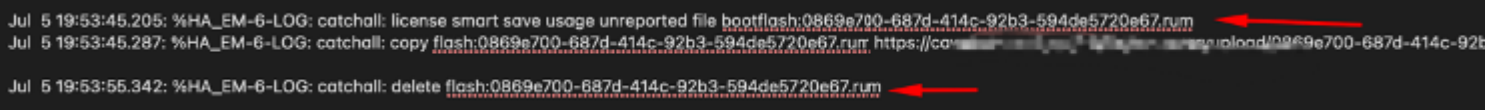

*Report commands 1*

Step 9. Once the transfer from the network device to Cisco DNA Center is finished, the progress bar must look like this:

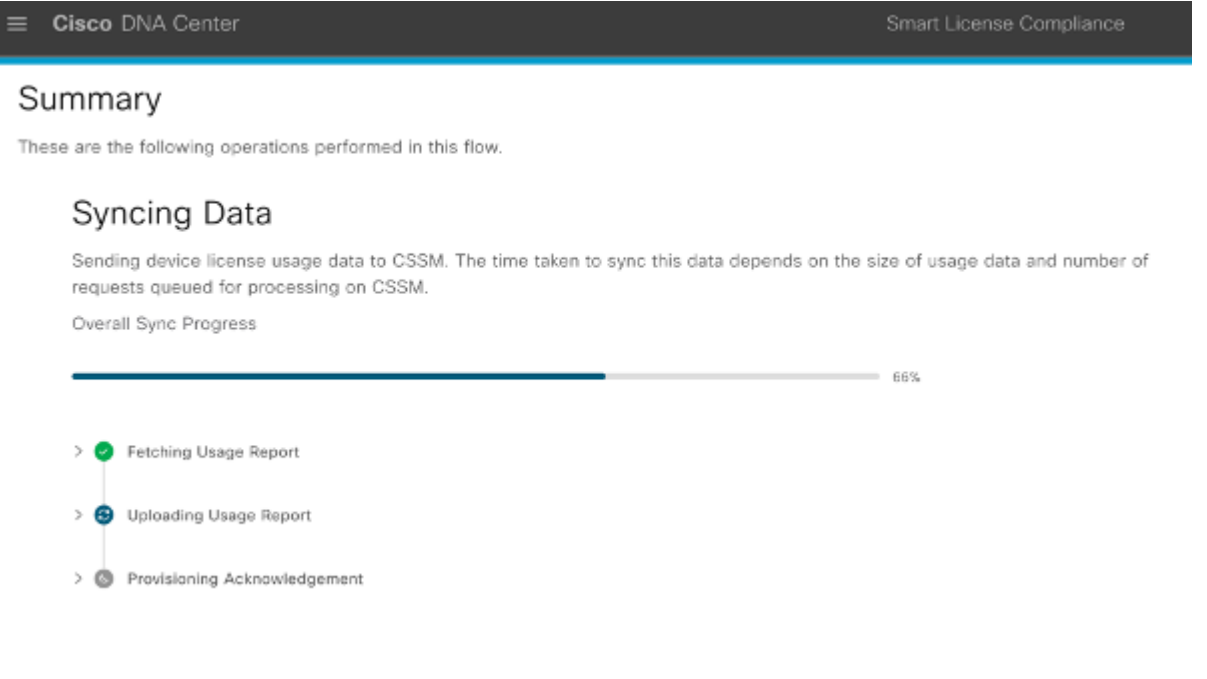

*Progress bar 2*

At this point Cisco DNA Center sends the report to the CSSM portal and the portal must reply with an acknowledgment message. This can take time depending on the internet speed.

Step 9.1. If there are no issues between Cisco DNA Center and CSSM Portal, you can see this result:

<span id="page-4-0"></span>Summary